## SDx Development Environment

Release Notes, Installation, and Licensing Guide

UG1238 (v2018.1) April 4, 2018

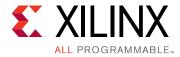

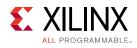

## **Revision History**

The following table shows the revision history for this document.

| Section                                            | Revision Summary                                                |  |
|----------------------------------------------------|-----------------------------------------------------------------|--|
| 04/04/2018 V                                       | ersion 2018.1                                                   |  |
| SDSoC and SDAccel Common Updates for 2018.1        | Added information about updates to SDx <sup>™</sup> for 2018.1. |  |
| SDSoC Development Environment Changes for 2018.1   | Added details about feature changes for 2018.1.                 |  |
| SDAccel Development Environment Changes for 2018.1 | Added details about feature changes for 2018.1.                 |  |

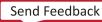

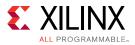

## Table of Contents

| Revision History                                                                                                    | 2                       |
|----------------------------------------------------------------------------------------------------|-------------------------|
| Chapter 1: Release Notes and Supported Hardware<br>SDSoC - SDAccel Development Environment Common Features<br>SDSoC and SDAccel Common Updates for 2018.1<br>SDSoC Development Environment Features | <b>4</b><br>4<br>5<br>5 |
| SDAccel Development Environment Features                                                                                                    | 7                       |
| Chapter 2: Introduction to the SDx Environments                                                                                                    |                         |
| SDSoC Overview                                                                                                    |                         |
| SDAccel Overview                                                                                                    | 19                      |
| Hardware Requirements                                                                                                    |                         |
| Software Requirements                                                                                                    | 20                      |
| About the SDSoC Installation                                                                                                    |                         |
| About the SDAccel Installation                                                                                                    | 21                      |
| Chapter 3: Obtaining a License on the Xilinx Licensing Sit                                                                                                    | e24                     |
| Chapter 4: Installing the SDx Environments                                                                                                    | 26                      |
| Preparing to Install the Tools                                                                                                    | 26                      |
| Installing SDSoC and SDAccel                                                                                                    | 26                      |
| Appendix A: Additional Resources and Legal Notices                                                                                                    | 35                      |
| References                                                                                                    | 35                      |
| Documentation Navigator and Design Hubs                                                                                                    | 36                      |
| Please Read: Important Legal Notices                                                                                                    | 37                      |

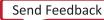

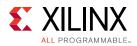

Chapter 1

# Release Notes and Supported Hardware

## SDSoC - SDAccel Development Environment Common Features

SDSoC<sup>™</sup> and SDAccel<sup>™</sup> are now fully integrated with Vivado<sup>®</sup> Design Suite, no longer requiring a separate Vivado Design Suite image. The SDx<sup>™</sup> Eclipse UI (SDx GUI) has been enhanced to increase user productivity. A background build no longer blocks additional GUI actions, and the new project creation wizard has been streamlined.

The 2017.4 and later releases use 5.x DSA platforms. These platforms enable dynamic configuration of the platforms.

The SDx compiler automatically optimizes away interface logic associated with unused DDR at linking time. Logic for capturing profiling and debug information may be added dynamically during the compilation process. Previously, this logic was required to already exist in the DSA. Dynamic platforms make better use of the available resources on the FPGA and improve compilation times by up to 45%.

Many of the new features provided in this release require the use of 5.x DSA. See SDAccel Migration Summary to update existing projects to to use the new 5.x DSAs and the associated features.

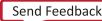

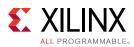

# SDSoC and SDAccel Common Updates for 2018.1

In 2018.1, SDSoC<sup>™</sup> and SDAccel<sup>™</sup> include changes to the depth setting.

Up to the 2017.4 release, FIFO depths requested by the designer, such as using the depth=N argument of the #pragma HLS stream, or the  $-fifo_depth$  argument of  $config_dataflow$ , were automatically incremented to N+1 in the RTL generation step. This caused a mismatch between the user request, the depth as displayed by the GUI (which was the same as what was requested by the user), and the actual depth in the RTL.

With 2018.1, this increment of the depth no longer occurs. This means that some designs may now deadlock, if the designer had specified a depth of  $\mathbb{N}$  in order to get a depth of  $\mathbb{N}+1$ . These designs must now be changed, by modifying either the TCL commands or the pragmas used to specify the FIFO depths, so that the requested depth is now  $\mathbb{N}+1$ .

## SDSoC Development Environment Features

### SDSoC Development Environment Changes for 2018.1

The following SDSoC<sup>™</sup> Development Environment updates are included in this release:

- ARM toolchains updated from 6.2.1 to 7.2.1, MicroBlaze<sup>™</sup> from 6.2.0 to 7.2.0
- Base Zynq<sup>®</sup> and Zynq UltraScale+ MPSoC platform upgrades
  - Vivado<sup>®</sup> 2018.1 IP versions
  - Updated standalone BSP, 4.14 Linux kernel
- Simple DMA support for up to 32 MB transfers (was 8 MB)
- C-callable IP library creation sdx\_pack utility enhanced to support output scalars and AXIMM interfaces to 512-bit width
- ZCU104 and ZCU106 base platforms available through a separate download.
  - For ZCU104, see Answer Record 70710.
  - For ZCU106, see Answer Record 70859.
- Bug fixes

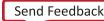

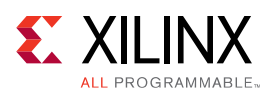

## SDSoC Development Environment What's New for 2017.4

The following SDSoC<sup>™</sup> Development Environment updates were included in the 2017.4 release:

- SDx<sup>™</sup> GUI.
  - A new Platform Project type for creating an SDSoC platform after exporting a design support archive (DSA) from Vivado.
  - A new System Project type that includes multiple sub-projects that target a platform.
  - Enhanced support to select hardware functions from XFAST source code libraries for OpenCV and image processing applications.
- A new utility sdx\_pack for packaging RTL accelerators into a C callable library.
- Concurrent invocation of Vivado HLS to compile accelerator functions that reside in separate files.
- Additional sds++ enhancements
  - Enhanced dataflow analysis, resource sharing, system port load balancing, and automatic barrier synchronization (wait insertion) to improve system performance in accelerator pipelines.
  - Support for multiple array members within a struct/class argument.
- FreeRTOS updated to v9.0.1, using the Xilinx SDK port (freertos901\_xilinx).
- Cortex-R5 compiler support updated to gcc 6.2.1.
- Improved error handling and error messages.
- Zybo and microzed platforms are now available only from the board vendors.
- Bug fixes.

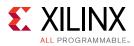

## SDAccel Development Environment Features

## SDAccel Development Environment Changes for 2018.1

The following are changes to existing features in the SDAccel<sup>™</sup> development environment in this release:

```
xilinx_vcu1525_dynamic_5_0 DSA is replaced with xilinx_vcu1525_dynamic_5_1 DSA.
```

The 5.1 DSA has the following updates from the 5.0 DSA:

- Bug fixes
  - Changed reset to free running clocks to fix intermittent hang issue
  - Moved frequency counter to dynamic and added a separate AXI lite port for better timing closure
- Enhancements
  - Improved the maximum bandwidth of DDR4 bank1 by 20%
  - Improved placement and SLR crossing of Memory Subsystem and AXI-Lite IPs

## SDAccel Development Environment What's New for 2017.4

The following SDAccel<sup>™</sup> Development Environment updates were included in the 2017.4 release.

#### 5.x DSAs and features

*Note*: In 2018.1, the 5.0 DSA is replaced with 5.1. See SDAccel Development Environment Changes for 2018.1.

#### Table 1: xilinx\_vcu1525\_dynamic\_5\_0

| Area                | SLR 0 | SLR 1 | SLR 2 |
|---------------------|-------|-------|-------|
| General information |       |       |       |

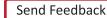

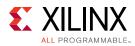

| Area                                          | SLR 0                                                                                 | SLR 1                                                                                  | SLR 2                                                                                  |
|-----------------------------------------------|---------------------------------------------------------------------------------------|----------------------------------------------------------------------------------------|----------------------------------------------------------------------------------------|
| SLR description                               | Bottom of device; dedicated to dynamic region.                                        | Middle of device; shared by dynamic and static region resources.                       | Top of device; dedicated to dynamic region.                                            |
| Dynamic region pblock name                    | pfm_top_i_dynamic_regi<br>on_                                                         | pfm_top_i_dynamic_regi<br>on_                                                          | pfm_top_i_dynamic_regi on_                                                             |
|                                               | pblock_dynamic_SLR0                                                                   | pblock_dynamic_SLR1                                                                    | pblock_dynamic_SLR2                                                                    |
| Compute unit placement<br>syntax <sup>1</sup> | <pre>set_property CONFIG.SLR_ASSIGNMENTS SLR0[get_bd_cells <cu_name>]</cu_name></pre> | <pre>set_property CONFIG.SLR_ASSIGNMENTS SLR1 [get_bd_cells <cu_name>]</cu_name></pre> | <pre>set_property CONFIG.SLR_ASSIGNMENTS SLR2 [get_bd_cells <cu_name>]</cu_name></pre> |
| Global memory resources availe                | able in dynamic region <sup>2</sup>                                                   |                                                                                        | •                                                                                      |
| Memory channels; system port name             | bank0 (16GB DDR4)                                                                     | bank1 (16GB DDR4, in static region)                                                    | bank3 (16GB DDR4)                                                                      |
|                                               |                                                                                       | bank2 (16GB DDR4, in<br>dynamic region)                                                |                                                                                        |
| Approximate available fabric re               | sources in dynamic region                                                             | ł                                                                                      | ł                                                                                      |
| CLB LUT                                       | 388K                                                                                  | 199К                                                                                   | 388K                                                                                   |
| CLB Register                                  | 776K                                                                                  | 399К                                                                                   | 776K                                                                                   |
| Block RAM Tile                                | 720                                                                                   | 420                                                                                    | 720                                                                                    |
| URAM                                          | 320                                                                                   | 160                                                                                    | 320                                                                                    |
| DSP                                           | 2280                                                                                  | 1320                                                                                   | 2280                                                                                   |

#### Table 1: xilinx\_vcu1525\_dynamic\_5\_0 (cont'd)

- 1. Dynamic platforms will by default place a kernel in the same SLR as the memory bank that it accesses. Details on how this may be controlled are provided in the User-specified SLR assignments for Kernels section of the *SDAccel Environment User Guide* (UG1023).
- 2. Approximately 20K CLB LUTs and 20K CLB Registers are required for each mapped memory channel (except for bank1, in static region). A minimum of 12K CLB LUTs and 18K CLB Registers are also required for the SmartConnect network, with additional resources required for each mapped memory channel and each compute unit.

#### Table 2: xilinx\_kcu1500\_dynamic\_5\_0

| Area                           | SLR 0                                                                                  | SLR 1                                                                                  |
|--------------------------------|----------------------------------------------------------------------------------------|----------------------------------------------------------------------------------------|
| SLR description                | Bottom of device; shared by dynamic and static region resources.                       | Top of device; dedicated to dynamic region.                                            |
| Dynamic region pblock name     | pfm_top_i_dynamic_region_<br>pblock_dynamic_SLR0                                       | pfm_top_i_dynamic_region_<br>pblock_dynamic_SLR1                                       |
| Compute unit placement syntax1 | <pre>set_property CONFIG.SLR_ASSIGNMENTS SLR0 [get_bd_cells <cu_name>]</cu_name></pre> | <pre>set_property CONFIG.SLR_ASSIGNMENTS SLR1 [get_bd_cells <cu_name>]</cu_name></pre> |

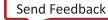

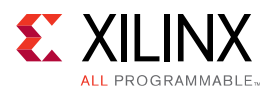

#### Table 2: xilinx\_kcu1500\_dynamic\_5\_0 (cont'd)

| Area                              | SLR 0            | SLR 1            |
|-----------------------------------|------------------|------------------|
| Memory channels; system port name | bank0 (4GB DDR4) | bank2 (4GB DDR4) |
|                                   | bank1 (4GB DDR4) | bank3 (4GB DDR4) |
| CLB LUT                           | 264К             | 325К             |
| CLB Register                      | 529К             | 651K             |
| Block RAM Tile                    | 876              | 1080             |
| DSP                               | 2217             | 2760             |

- 1. Dynamic platforms will by default place a kernel in the same SLR as the memory bank that it accesses. Details on how this may be controlled are provided in the User-specified SLR assignments for Kernels section of the *SDAccel Environment User Guide* (UG1023).
- 2. Approximately 20K CLB LUTs and 20K CLB Registers are required for each mapped memory channel. A minimum of 12K CLB LUTs and 18K CLB Registers are also required for the SmartConnect network, with additional resources required for each mapped memory channel and each compute unit.

The 2017.4 release supports 4.X DSA as backward compatibility with the xocc interfaces the same as 2017.2. For 5.X DSA, please use the xocc option changes as provided in the SDAccel Migration Summary.

You need to repackage any existing RTL kernel using 2017.4 irrespective of DSA for running in 2017.4.

Starting 2018.2, xocc will only support 5.X DSA (and the corresponding xocc options). 4.X DSA will be deprecated in 2018.2.

#### SDx™ GUI

- The Vivado<sup>®</sup> IDE may be launched directly from the SDx GUI
  - This allows experienced hardware designers, or those familiar with the Vivado Design Environment, to perform implementation changes to the hardware (detailed timing closure etc.) and save the results.

In addition, a pre-synthesized or a pre-implemented Vivado Design Checkpoint (.dep) file can be brought in from the launched Vivado session, and directly used in the SDx session to complete the remaining flow without having to start from the beginning.

Changes made during the Vivado session are also automatically captured in SDx for subsequent runs.

• RTL Kernel Wizard has been enhanced to support additional types of packaging options, including pre-compiled kernels and netlist (.dcp) based kernels.

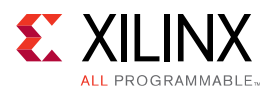

- Dataflow is an important feature in xocc (for both C/C++ as well as OpenCL kernels). Several DRC (with extended documentation) related to C/C++/OpenCL designs with dataflow have been added.
- DRC window highlighting key DRC in the user C/C++/OpenCL code is available at the bottom of the SDx GUI next to the **Console** tab.

#### **Kernel Performance Enhancements**

- Improved data transfer rates are now provided through the following means.
  - Automatic memory coalescing and widening. The automatic widening of the data transfer may be disabled by adding the nounroll pragma to for-loops
  - Manually specified memory coalescing using the new Xilinx OpenCL attribute xcl\_zero\_global\_work\_offset, which may be used when clEnqueueNDRangeKernel is used without global\_work\_offset.
  - . Xilinx highly recommends that you use a correctly specified global\_work\_offset.
- The work group size is now automatically inferred based on OpenCL semantics.

## Whole-function vectorization is provided through the vec\_type\_hint attribute on NDRange.

- It is highly recommended to use vec\_type\_hint for improved performance.
- Whole-function vectorization may increase the size of the hardware implementation.

#### Sub-functions are now automatically inlined to improve performance

This may be disabled using the noinline pragma and OpenCL attribute.

#### Xilinx SDAccel Runtime

- Support is now provided for the OpenCL API clCreateSubDevices.
  - Sub-devices may be created for each Compute Unit (CU) allowing for multiple independent command queues for each CU.
  - Each sub-device may include only one CU.
- Improved Linux Driver support
  - Drivers now use the Linux DMA\_BUF framework allowing data sharing across all Linux devices.
  - Enables the exporting of device data (temp, current, etc.) via Linux SysFS framework.

#### **RTL Kernel Enhancements**

• Support for compile time parameterization of RTL kernels via the xocc command line.

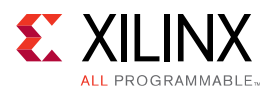

- A new xocc command line option allows a single RTL Kernel (.xo file) to be instantiated as multiple kernel instances. In addition, these separate instances can be queued independently from each other.
- RTL kernels can now be pre-compiled, to reduce SDx compile flow time by not having to do synthesis under SDx.
- RTL Kernels may be created from a Xilinx checkpoint (.dcp) file.
- Encryption support is now provided for RTL Kernels.

#### **XOCC Enhancements**

- --ini\_file switch can be used to pass a set of advanced --xp style switches to xocc using a single file (similar to use of xocc.ini file).
- --report\_dir switch allows report files generated under SDx runs to be copied to a separate directory for easy access.
- --log\_dir switch allows log files generated under SDx runs to be copied to a separate directory for easy access.
- --temp\_dir switch allows a user specified directory to be used for generation of temporary files.
- --interactive switch allows Vivado to be launched from within the xocc environment, with the right project loaded.
- --reuse\_synth switch allows a pre-synthesized Vivado Design Checkpoint (.dcp) file to be brought in and used directly in SDx flow to complete implementation and xclbin generation.
- --reuse\_impl switch allows a pre-implemented and timing closed Vivado Design Checkpoint (.dcp) file to be brought in and used directly in SDx flow to do xclbin generation.
- --remote\_ip\_cache switch allows usage of a user specified IP cache location. This will improve iterative SDx flow run times.
- --user\_ip\_repo\_paths switch allows usage of additional read only IP cache locations, as well as custom IP definitions to be used in SDx.
- --no\_ip\_cache switch can be used to turn off all usages of IP caches. This is generally not recommended other than debugging purposes.

#### **Profile Features**

- Profile instrumentation of kernels is now enabled through xocc compile option profile\_kernel.
- Profile reports generated using sdx\_analyze utility.
- Profile Summary Report Enhancements:

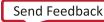

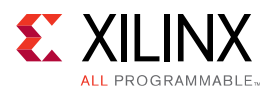

- Data Transfer table now displays information on a compute unit/port basis including kernel arguments and DDR bank.
- Compute Unit Table now reports clock frequency per Compute Unit.

#### **Debug Features**

- Kernel Debug is now supported through GDB and TCF in Hardware Emulation. This provides the ability to:
  - Start and stop at intermediate points in the execution of the kernels.
  - Inspect both kernel arguments and global memory.
- Application Debug: The following new gdb extensions provide enhanced debug information:
  - xprint kernel: Displays all NDRange events that are pending and their arguments
  - . xprint all: Displays all valid OpenCL objects
  - xstatus all: Provides visibility into the IPs instantiated on the platform
  - $\circ~$  A new xocc command option  $-d{\bf k}$  to insert a Light Weight Protocol Checker IP into the system to debug AXI protocol violations.

#### **Emulation Features**

- XCL\_EMULATION\_MODE: The XCL\_EMULATION\_MODE environment variable now requires a value of sw\_emu or hw\_emu. Setting XCL\_EMULATION\_MODE environment variable to sw\_emu changes the application execution to software emulation mode, hw\_emu enables hardware emulation mode. Unset the XCL\_EMULATION\_MODE variable to disable emulation.
- Memory checks on out-bounds-accesses and invalid read or write operations (writing to a read only device or vice versa) are provided during Software Emulation.

### **SDAccel Migration Summary**

The following table specifies changes to existing flows and scripts which are required when using the 2017.4 release.

| Area | 2017.4 Behavior                                                                                                    | Required Update for 2017.4                                                                                                    |
|------|----------------------------------------------------------------------------------------------------|----------------------------------------------------------------------------------------------------|
| DSA  | 5.x DSA are the primary supported DSA for 2017.4. You can use existing 4.X DSA from previous release, with the 2017.2 xocc options | Xilinx strongly recommends that you update to 5.x DSA Platforms, specify the platform using the $-platform$ option.              |
|      | Now use "_" character as separator instead of ":".                                                                                 | Platform names now use the character "_" as a separator. This requires updating the DSA name in the xocc command optionplatform. |

#### Table 3: SDAccel Migration Summary

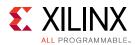

| Area         | 2017.4 Behavior                                                                                                    | Required Update for 2017.4                                                                                                    |
|--------------|----------------------------------------------------------------------------------------------------|----------------------------------------------------------------------------------------------------|
| xocc options | Single step compilation no longer supported. Use makefile flow.                                                                                     | Kernels must be compiled using $-compile(-c)$ option and then<br>linked using the $-link(-1)$ option<br>as two separate xocc commands.<br>When using the SDx <sup>M</sup> GUI, it<br>automatically generates the correct<br>makefile with this style of xocc<br>switches. |
|              | If using multiple DDR banks, the $-xp$<br>map_connect option has been removed and<br>replaced with the $-sp$ options with a much<br>simpler syntax. | The new $x \circ c c$ command option – $s p$ is now used to specify system ports.                                                                                                    |
|              |                                                                                                    | The following shows how an existing $map\_connect$ option may be changed for 2017.4.                                                                                                    |
|              |                                                                                                    | (2017.2)xp<br>misc:map_connect=add.kernel.kr<br>nl_idct_1.M_AXI_GMEM.core.OCL_<br>REGION_0.M00_AXI                                                                                                    |
|              |                                                                                                    | (2017.4)sp<br>krnl_idct_1.m_axi_gmem:bank0                                                                                                    |
|              | The location of include files has changed.                                                                                                    | If using Xilinx include files, change<br>the include pathname from -I\$<br>(XILINX_SDACCEL)/Vivado_HLS/<br>include/ to -I\$(XILINX_SDACCEL)/<br>include                                                                                                    |

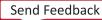

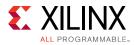

| Area      | 2017.4 Behavior                                                                         | Required Update for 2017.4                                                                                                    |
|-----------|-----------------------------------------------------------------------------------------|----------------------------------------------------------------------------------------------------|
| Host Code | Compiling host code on an Ubuntu OS.                                                    | When compiling host code on an<br>Ubuntu OS, you must explicitly use –<br>std=c++14.                                                                                                    |
|           |                                                                                         | Note that system header file, $sys/cdefs.h$ is located in the                                                                                                    |
|           |                                                                                         | <pre>directory /usr/include/<br/>x86_64-linux-gnu and not in<br/>the /usr/include directory.<br/>This may require an update to your<br/>include paths.</pre>                                                                                                    |
|           | If using more than one xclbin file, the first must be released before second is loaded. | For multiple xclbin files you must<br>now free the current xclbin using<br>clReleaseProgram() and<br>clReleaseKernel() before<br>proceeding to load subsequent<br>xclbin files.                                                                                                    |
|           | Multiple kernels accessing the same DDR.                                                | If there are independent kernels that<br>access the same DDR, and there is a<br>cyclic dependency between them, it<br>may lead to a deadlock.                                                                                                    |
|           |                                                                                         | You need to break the dependency<br>between the kernels, either by<br>accessing different DDRs for access, or<br>by ensuring that there is<br>synchronization between them.                                                                                                    |
|           |                                                                                         | For example, if there are two kernels,<br>each accessing the DDR bank, for a<br>total of 4 read and write operations<br>(two reads and two writes each), you<br>should use one DDR for the reads for<br>the two kernels and one DDR for doing<br>the writes for the same kernel.                                         |
|           | Accessing memory size beyond what was linked in xocc might have worked.                 | Host code will only have access to<br>memory size that is available to kernel<br>and will be dependent on no banks<br>being used in design. Previous designs<br>that accessed memory size beyond<br>allocated will not work as $x \circ c c$ will<br>optimize away DDR interfaces that are<br>not being set using $-p$ . |
|           | Shared library                                                                          | When you use HLS math library in SDx<br>host code, you must add additional<br>linkage information to your Makefile to<br>find the dynamic library. For example:                                                                                                    |
|           |                                                                                         | <pre>\$(XILINX_VIVADO)/ lnx64/lib/csim -lhlsmc +-GCC46</pre>                                                                                                    |

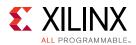

| Area                     | 2017.4 Behavior                                                                                | Required Update for 2017.4                                                                                                    |
|--------------------------|------------------------------------------------------------------------------------------------|----------------------------------------------------------------------------------------------------|
| C/C++ OpenCL Kernel Code | Pipes must now use all lower case names.                                                       | The variable used in pipes must now all<br>be lower cases. For example, the<br>following cannot use 'pipe int inFifo',<br>and must use all lower case.<br>pipe int infifo<br>_attribute_((xcl_reqd_p<br>ipe_depth(16))); |
|                          | The OpenCL 2.0 image functions were supported by default. These now require a compiler option. | Use of OpenCL 2.0 image functions<br>generates an error, and require you to<br>enable 3.1 compiler using the xocc<br>command optionxp<br>param:compiler.version=31.                                                      |
|                          | Enhance memory coalescing to improve memory<br>bandwidth and speed up kernel execution         | Loop vectorization may automatically<br>happen to improve memory<br>bandwidth. Sometimes this will<br>increase resource usage. You can turn<br>this off by using the following at the<br>loop impacted.                  |
|                          |                                                                                                | "pragma nounrorr                                                                                                    |
|                          | The xcl_dependence attribute requires using the 3.1 compiler version.                          | Use of the xcl_depedence<br>attribute generates an error. You will<br>have to either remove the attribute or<br>enable 3.1 compiler using the xocc<br>command option xp<br>param:compiler.version<br>= 31.               |
|                          | Default data width of OpenCL Kernel interface.                                                 | The default data width of the OpenCL<br>Kernel AXIM interface has changed to<br>512 bits. This should improve the<br>performance of kernels but may<br>impact timing closure on some<br>designs.                         |
|                          | C and C++ kernels which use the interface bundle option.                                       | The bundle option, as shown below for<br>AXI and AXI4-Lite interface must use all<br>lower case names for the bundle name.<br>In both cases below, the name "bar" is<br>all lower case.                                  |
|                          |                                                                                                | <pre>#pragma interface s_axilite port=foo bundle=bar #pragma interface m_axi port=foo bundle=bar</pre>                                                                                                    |

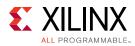

| Area       | 2017.4 Behavior                                                | Required Update for 2017.4                                                                                                    |
|------------|----------------------------------------------------------------|----------------------------------------------------------------------------------------------------|
| RTL Kernel | RTL Kernel XO file Packaged Using RTL Kernel<br>Wizard         | Rerun the RTL Kernel Wizard and<br>choose same options as from<br>2017.4_sdx. In the Vivado Project, re-<br>introduce your RTL adapting to top<br>level AXI interface port list. Then<br>repackage the kernel to generate a<br>new XO file. This will ensure the RTL<br>kernel has all the latest meta data<br>required for 2017.4 tool-flow and<br>runtime.                                                                                                    |
|            | RTL Kernel Packaged by user without using RTL<br>Kernel Wizard | RTL kernels manually packaged, must be re-packaged to work with 2017.4.                                                                                                    |
|            |                                                                | The following commands added to<br>inject required new meta data:<br>set_property<br>sdx_kernel true<br>[ipx::current_core]<br>set_property<br>sdx_kernel_type rtl<br>[ipx::current_core]<br>Every IP must have primary clock<br>named ap_clk which drives the IP and<br>all AXI interfaces on the IP. It can<br>optionally have a secondary clock, but<br>this must be named ap_clk_2. The<br>former has associated reset port<br>ap_rst_n and when the latter exists, it<br>must have a corresponding reset port |
|            |                                                                | ap_rst_n_2.<br>If you are manually packaging RTL<br>Kernel (not using RTL Kernel Wizard),<br>port interface names has to be<br>consistent between kernel.xml and<br>component.xml (case sensitive).                                                                                                    |
|            | RTL kernel with pipes                                          | <ul> <li>Within the kernel.xml,<br/>stream pipes names must be all<br/>lower case. No mixed or upper case<br/>will be supported.</li> <li>Global BRAM pipe connections are<br/>not supported.</li> </ul>                                                                                                    |
|            | Hand edited RTL kernel.xml                                     | Every declared port (port/@name)<br>must be mapped from, i.e., equal to<br>some kernel argument (arg/@port).                                                                                                    |

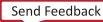

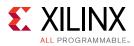

| Area      | 2017.4 Behavior                                                                                                    | Required Update for 2017.4                                                                                                    |
|-----------|----------------------------------------------------------------------------------------------------|----------------------------------------------------------------------------------------------------|
| Profiling | Profiling hardware may be dynamically added to<br>any DSA and is no longer required to be pre-built<br>in the platform. This requires an update to the<br>$x \circ c c$ command options. | Profiling is now performed as two-step<br>process of enabling the collection of<br>profiling data and the saving the data.<br>Enable profile instrumentation by<br>compiling the kernels with the -<br>profile_kernel option. Set<br>profile=true in the<br>sdaccel.ini file to collect<br>profile data. |
|           | Use sdx_analyze profile <options>.to<br/>generate profile summary report</options>                                                                                                    | sda2wdb used to generate application<br>timeline trace report is replaced<br>bysdx_analyze.                                                                                                    |
|           | Use sdx_analyze trace <options> to generate application timeline trace report.</options>                                                                                                 | sda2wdb used to generate application<br>timeline trace report is replaced by<br>sdx_analyze                                                                                                    |
|           | sdxsyschk utility not available to check Xilinx<br>PCIe platform status.                                                                                                    | Deprecated and replaced by xbsak scan command.                                                                                                    |
|           | Profiling HTML reports are not automatically generated.                                                                                                    | Run sdx_analyze profileinput<br>sdaccel_profile_summary.csv<br>format html to generate the html<br>profile summary.                                                                                                    |

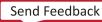

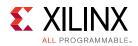

## Chapter 2

## Introduction to the SDx Environments

The 2017.4 SDx<sup>™</sup> Environment software release consists of the SDSoC<sup>™</sup> Development Environment for Zynq<sup>®</sup> UltraScale+<sup>™</sup> MPSoC and Zynq<sup>®</sup>-7000 AP SoC families, and the SDAccel<sup>™</sup> Development Environment for Data Center and PCle<sup>®</sup>based accelerator systems. These environments share a common installer, but are licensed individually. All SDx Environments include the Vivado<sup>®</sup> Design Suite for programming the target devices and for developing custom hardware platforms.

## **SDSoC Overview**

The SDSoC<sup>™</sup> (Software-Defined System On Chip) environment is an Eclipse-based Integrated Development Environment (IDE) for implementing heterogeneous embedded systems using Zynq<sup>®</sup>-7000 AP SoCand Zynq UltraScale+ MPSoCplatforms. The SDSoC environment provides an embedded C/C++ application development experience with an easy-to-use Eclipse IDE, and comprehensive design tools for heterogeneous Zynq-7000 AP SoC and Zynq UltraScale+ MPSoC development to software engineers and system architects.

The SDSoC environment includes a full-system optimizing C/C++ compiler that provides automated software acceleration in programmable logic combined with automated system connectivity generation. The application programming model within the SDSoC environment should be intuitive to software engineers. An application is written as C/C++ code, with the programmer identifying a target platform and a subset of the functions within the application to be compiled into hardware. The SDSoC system compiler then compiles the application into hardware to realize the complete embedded system implemented on a Zynq device, including a complete boot image with firmware, operating system, and application executable.

The SDSoC environment abstracts hardware through increasing layers of software abstraction that includes cross-compilation and linking of C/C++ functions into programmable logic fabric as well as the ARM CPUs within a Zynq device. Based on a user specification of program functions to run in programmable hardware, the SDSoC environment performs program analysis, task scheduling and binding onto programmable logic and embedded CPUs, as well as hardware and software code generation that automatically orchestrates communication and cooperation among hardware and software components.

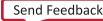

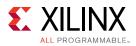

The SDSoC Environment also supports OpenCL<sup>™</sup> applications on Xilinx provided base development platforms, with OpenCL kernels that target programmable logic in Zynq and Zynq UltraScale+ MPSoC devices.

## **SDAccel Overview**

SDAccel<sup>™</sup> is a development environment for OpenCL<sup>™</sup> applications targeting Xilinx FPGA based accelerator cards. This environment enables concurrent programming of the in-system processor and the FPGA fabric without the need for extensive FPGA design experience. The application is captured as a host program written in OpenCL C and a set of computation kernels expressed in C, C++, OpenCL C, or RTL.

## **Hardware Requirements**

### SDSoC Hardware Requirements

The 2017.4 SDSoC<sup>™</sup> environment release includes support for the following development boards:

- ZC702, ZC706, and ZedBoard development boards featuring the Zynq®-7000 AP SoC
- ZCU102 development board featuring the Zynq<sup>®</sup> UltraScale+<sup>™</sup> MPSoC.

Additional platforms are available from partners. Also, the SDSoC Platform Utility enables you to target any custom Zynq and Zynq UltraScale+ MPSoC board. For more information, visit the SDSoC Developer Zone: https://www.xilinx.com/products/design-tools/software-zone/sdsoc.html.

You also need a mini-USB cable to observe the UART output from the board.

## **SDAccel Hardware Requirements**

The SDAccel<sup>™</sup> environment requires the following hardware:

- Acceleration Card. Use one of the following:
  - Xilinx Kintex UltraScale FPGA KCU1500 Reconfigurable Acceleration card based on XCKU115-FLVB2104-2-E FPGA.
  - Xilinx Virtex UltraScale+ FPGA VCU1525 Reconfigurable Acceleration card based on XCVU9P-L2FSGD2104E FPGA.

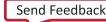

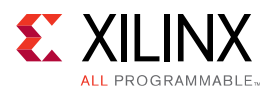

- Host computer: Desktop computer for hosting the acceleration card. The host computer must provide the following.
  - Motherboard with a PCIe Gen3 X8 slot
  - 。 16 GB RAM
  - 100GB free disk space
- Programming computer: Laptop or desktop computer running the supplied Vivado Design Suite 2017.4 for programming the FPGA.
- Xilinx<sup>®</sup> Platform Cable USB 2, part number HW-USB-II-G for connecting the programming computer to the acceleration card. See the *Platform Cable USB II Data Sheet*, (DS593).
- Additional platforms are available from partners. For more information, visit the SDAccel Developer Zone: https://www.xilinx.com/products/design-tools/software-zone/sdaccel.html.

## **Software Requirements**

The SDx<sup>™</sup> Development Environment runs on both Linux and Windows operating systems. The supported operating systems are listed below.

- Windows 7 and 7 SP1 Professional (64-bit) (SDSoC only)
- Windows 10 Professional (64-bit) (SDSoC only)
- Linux Support
  - Red Hat Enterprise Workstation/Server 7.2-7.3 (64-bit)
  - 。 Red Hat Enterprise Workstation 6.7, and 6.8 (SDSoC only)
  - Red Hat Enterprise Workstation 6.9 (64-bit)
  - 。 CentOS 6.9, CentOS 7.3 (64-bit) (SDAccel)
  - 。 Ubuntu Linux 16.04.2 LTS (64-bit)

## **About the SDSoC Installation**

The installation of SDSoC<sup>™</sup> includes the following:

• SDSoC environment, including an Eclipse/CDT-based GUI, high-level system compiler, and ARM GNU toolchain

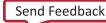

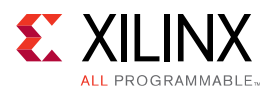

• Vivado<sup>®</sup> Design Suite System Edition, with Vivado High-Level Synthesis (HLS) and the Xilinx<sup>®</sup> Software Development Kit (SDK)

The SDSoC environment includes the same GNU ARM toolchain included with the Xilinx Software Development Kit (SDK), which also provides additional tools used by the SDSoC environment. The SDSoC environment setup script sets PATH variables to use this toolchain.

More information about the SDSoC installation:

- The provided toolchains contain 32-bit executables, requiring your Linux host OS installation to include 32-bit compatibility libraries.
- RHEL 6 and 7 64-bit x86 Linux installations might not include the 32-bit compatibility libraries, and might need to be added separately; see https://access.redhat.com/site/solutions/ 36238.
- On RHEL, 32-bit compatibility libraries can be installed by becoming a superuser (or root) with root access privileges and running the yum install glibc.i686 command.
- On Ubuntu, 32-bit compatibility libraries can be installed by becoming a superuser (or root) with root access privileges and running the following commands. Refer to SDSoC Development Environment Features for additional information.

```
sudo dpkg --add-architecture i386
sudo apt-get update
sudo apt-get install libc6:i386 libncurses5:i386 libstdc++6:i386
sudo apt-get install g++-multilib
sudo apt-get install libgtk2.0-0:i386 dpkg-dev:i386
sudo ln -s /usr/bin/make /usr/bin/gmake
```

- The version of the toolchain can be displayed by running the arm-linux-gnueabihf-g++ -v command.
- The last line of the output printed in the shell window should be GCC version 4.9.2 20140904 (pre-release)(crosstool-NG linaro-1.13.1-4.9-2014.09 Linaro GCC 4.9-2014.09).

## **About the SDAccel Installation**

The SDAccel<sup>™</sup> Environment runs on the Linux operating systems only with no support for Windows. It supports RedHat Enterprise Linux, CentOS 6.9 and 7.3 64-bit, as well as Ubuntu 16.04 64-bit.

#### CentOS/RHEL 7.3 (6.9 also supported) Package List

You can install the EPEL repository using the instructions at https://fedoraproject.org/wiki/EPEL. In addition, the following packages should be installed with the yum install command.

• ocl-icd

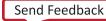

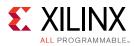

- ocl-icd-devel
- opencl-headers
- kernel-headers
- kernel-devel
- gcc-c++
- gcc
- gdb
- make
- opencv
- libjpeg-turbo-devel
- libpng12-devel
- python(gdb capability in SDAccel works with python 2.7.5)
- git version 1.8.3.1 or higher
- unzip
- dmidecode
- redhat-lsb
- kernel-headers-\$(uname -r)
- compat-libtiff3
- libstdc++-static
- libtiff-devel
- pciutils
- strace
- perl
- boost-devel
- boost-filesystem
- gnuplot
- cmake
- lm\_sensors

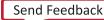

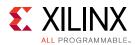

#### Ubuntu 16.04 Package List

The following packages should be installed with <code>apt-get install</code> command.

- ocl-icd-libopencl1
- opencl-headers
- ocl-icd-opencl-dev
- linux-headers
- linux-libc-dev
- g + +
- gcc
- gdb
- make
- libopencv-core
- libjpeg-dev
- libpeng-dev
- python
- git version 1.8.3.1 or higher
- dmidecode
- lsb
- unzip
- linux-headers-\$(uname -r)
- libstdc++ -static
- opencv
- libtiff5-dev
- pciutils
- strace
- perl
- libboost-dev
- libboost-filesystem-dev
- gnuplot
- cmake
- lm-sensors

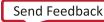

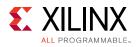

(

## Chapter 3

## Obtaining a License on the Xilinx Licensing Site

This section describes the steps to obtain a license for the SDx<sup>™</sup> development environment.

1. Sign in to the Xilinx<sup>®</sup> licensing website: https://www.xilinx.com/getproduct. See the following figure.

| Sig                               | jn In      |  |  |
|-----------------------------------|------------|--|--|
| U                                 | Isername * |  |  |
|                                   |            |  |  |
| Ρ                                 | assword *  |  |  |
|                                   |            |  |  |
| Forgot your username or password? |            |  |  |
|                                   | Sign In    |  |  |

#### Figure 1: Xilinx Licensing Site Sign-in Screen

#### New to Xilinx? Create your account

If this is your first time generating a license for the SDAccel<sup>™</sup> - Xilinx OpenCL<sup>™</sup> Design Environment, contact your Xilinx representative to enable your access to the SDAccel licensing website.

SDSoC comes with a 60-day evaluation license, so you should be able to see it in your available license list.

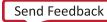

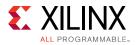

2. In the account drop-down menu, select XILINX - SDSoC Environment or SDAccel Environment.

*Note*: This only shows up if you have purchased or redeemed an SDSoC<sup>™</sup> or SDAccel license.

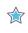

**IMPORTANT!:** If you are interested in SDSoC, you should also see a "SDSoC 60-day evaluation license" for the first time use.

3. From the Certificate Based Licenses menu, select **SDSoC Environment**, **Node-Locked License** or **SDAccel Environment**, **Node-Locked License**.

#### Figure 2: Certificate Based Licenses Menu

### **Certificate Based Licenses**

|                              | Product                                                    |  |  |
|------------------------------|------------------------------------------------------------|--|--|
|                              |                                                            |  |  |
|                              | Kintex UltraScale+ ES1 2015.4 License                      |  |  |
|                              | Zynq UltraScale+ MPSoC Early Access License 2015.4 Devices |  |  |
| <b>V</b>                     | SDSoC Environment, Node Locked License                     |  |  |
|                              | SDSoC Environment, Node Locked License                     |  |  |
| •                            | ISE WehPACK License                                        |  |  |
| Generate Node-Locked License |                                                            |  |  |

- 4. Click Generate node-locked license.
- 5. Enter a Host ID in the License Generation screen and click Next.
- 6. Verify that the Host ID for the license is correct and click **Next**.
- 7. Accept the licensing agreement by clicking **Accept**.

You will receive an email from xilinx.notification@entitlenow.com with the license file.

8. Set the XILINXD\_LICENSE\_FILE environment variable to point to the location of the license file on your system.

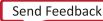

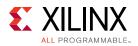

## Chapter 4

## Installing the SDx Environments

This chapter explains the installation process for the SDSoC<sup>™</sup> environment and the SDAccel<sup>™</sup> environment.

## **Preparing to Install the Tools**

Note: Before starting installation, you must complete the following steps.

- 1. Make sure your system meets the requirements described in the following topics:
  - Software Requirements
  - SDSoC Hardware Requirements
  - SDAccel Hardware Requirements
- 2. Disable anti-virus software to reduce installation time.
- 3. Close all open programs before you begin installation.

## **Installing SDSoC and SDAccel**

You have two options for installation of SDSoC<sup>™</sup> and SDAccel<sup>™</sup>. Both installation types are available on the Xilinx<sup>®</sup> Downloads Website.

**Note:** There are separate installers for SDSoC and SDAccel. When you launch the installer for the product you want to use, the devices are preselected for you.

**Note:** There is no separate Vivado<sup>®</sup> version of the installation, only "stand alone" and SDx installations. Any difference in the installation happens if you use a different xsetup installer, that is the one from SDx<sup>™</sup> or the one from Vivado. Running the SDx xsetup installer would get you the same Vivado as the 2017.4 Vivado xsetup installer, and offers the same options as the Vivado System Edition installation. The SDx xsetup installer is a super-set of the Vivado SE version.

## **Using the Web Installer**

Using the web installer is recommended.

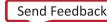

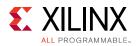

Using the web installer you can pick and choose what you would like to install up front and that is the only data that will need to get downloaded for installation. Also, in the case of a network failure, you can resume from where you last stopped, instead of starting from the beginning again.

**Note:** The following devices are pre-selected in the individual installers: - For the SDAccel<sup>™</sup>-specific web installer, 7 Series, UltraScale<sup>™</sup>, and UltraScale+<sup>™</sup> are pre-selected. - For the SDSoC-specific web installer, Zynq<sup>®</sup>-7000 and UltraScale+ MPSoC are pre-selected. - For the combined SDx SFD (single file download) image, no devices are pre-selected.

## Downloading and Installing the Full Installation File

If you downloaded the full product installation, decompress the file and run xsetup (for Linux) or xsetup.exe (for Windows, not available for SDAccel<sup>™</sup>) to launch the installation.

If you downloaded the web installer client, launch the downloaded file. You are prompted to log in and use your regular Xilinx login credentials to continue with the installation process.

Xilinx recommends the use of 7-zip or WinZip (v.15.0 or newer) to decompress the downloaded tar.gz file.

- The **Download and Install Now** choice allows you to select specific tools and device families on following screens, downloads only the files required to install those selections, and then installs them for you. After entering your login credentials, you can select between a traditional web-based installation or a full image download.
- The **Download Full Image** requires you to select a download destination and to choose whether you want a Windows only, Linux only, or an install that supports both operating systems. There are no further options to choose with the **Download Full Image** selection, and installation needs to be done separately by running the xsetup application from the download directory.

### **Batch Mode Installation Flow**

The installer can run in an unattended batch process. To run unattended, a standard edition and install location must be specified or a configuration file must be present which tells the installer the install location and which of the tools, devices and options you wish to install. The installer has a mode in which it can generate a reference option file for you based on common configurations, which you can further edit to customize your installation.

Xilinx recommends that you generate this reference for each new quarterly release, so that new devices, tools, options or other changes will be accounted for in your options file.

To begin using batch mode, open a command shell and change to the directory where you have stored your extracted installer.

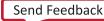

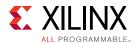

For Windows, open the command window with administrator privileges and run the xsetup.bat file, found in the  $\bin$  directory, and not xsetup.exe with the options below.

### **Generating a Configuration File**

1. Run: xsetup -b ConfigGen

This will put you in an interactive mode where you will see the following menu. Choose the SDx<sup>™</sup> IDE for SDSoC<sup>™</sup> and SDAccel<sup>™</sup> development environments edition.

2. After you make a selection, you will be prompted with the location/filename for your configuration file and the interactive mode exits.

Below is a sample configuration file:

Edition=SDx Development Environments
# Path where Xilinx software will be installed.
Destination=/opt/Xilinx
# Choose the Products/Devices the you would like to install.
Modules=Built-in Platforms and associated devices for SDSoC:1,Zynq
UltraScale+ MPSoC:1,Virtex UltraScale+ HBM ES:0,Zynq-7000:1,Kintex
UltraScale+ ES:0,Kintex UltraScale+:1,ARM Cortex-A53:1,Spartan-7:1,ARM
Cortex-A9:1,ARM Cortex R5:1,Virtex UltraScale+ ES:0,System Generator
for DSP:0,Artix-7:1,Built-in Platforms and associated devices for
SDAccel:1,DocNav:1,Kintex-7:1,Virtex UltraScale+:1,Model
Composer:0,Zynq UltraScale+ RFSoC ES:0,Kintex UltraScale:1,Engineering
Sample Devices for Custom Platforms:0,Virtex UltraScale:1,Zynq
UltraScale+ MPSoC ES:0,MicroBlaze:1,Virtex-7:1

# Choose the post install scripts you'd like to run as part of the finalization step. Please note that some of these scripts may require user interaction during runtime. InstallOptions=Acquire or Manage a License Key:0,Enable WebTalk for SDK to send usage statistics to Xilinx:1,Enable WebTalk for Vivado to send usage statistics to Xilinx (Always enabled for WebPACK license):1

## Shortcuts and File associations ##
# Choose whether Start menu/Application menu shortcuts will be created
or not.
CreateProgramGroupShortcuts=1

# Choose the name of the Start menu/Application menu shortcut. This setting will be ignored if you choose NOT to create shortcuts. ProgramGroupFolder=Xilinx Design Tools

# Choose whether shortcuts will be created for All users or just the Current user. Shortcuts can be created for all users only if you run the installer as administrator. CreateShortcutsForAllUsers=0

# Choose whether shortcuts will be created on the desktop or not. CreateDesktopShortcuts=1

# Choose whether file associations will be created or not. CreateFileAssociation=1

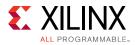

Each option in the configuration file matches a corresponding option in the GUI. A value of 1 means that option is selected; a value of 0 means the option is unselected.

**Note:** In this configuration file, by default there are no devices selected for installation (all devices have a value of 0). You MUST update a device to a value of 1 in order to install that device.

## **Running the Installer**

Now that you have edited your configuration file to reflect your installation preferences, you are ready to run the installer. As part of the command line installer, you must indicate your acceptance of the Xilinx End-User License Agreement Xilinx End-User License Agreement and Third Party End-User License Agreement Third Party End-User License Agreement, and confirm you understand the WebTalk Terms and Conditions.

#### WebTalk Terms and Conditions

The WebTalk Terms and Conditions, which you must agree to when running the installer, reads as follows:

By indicating I AGREE, I also confirm that I have read Section 13 of the terms and conditions above concerning WebTalk and have been afforded the opportunity to read the WebTalk FAQ posted at https://www.xilinx.com/webtalk. I understand that I am able to disable WebTalk later if certain criteria described in Section 13(c) apply. If they don't apply, I can disable WebTalk by uninstalling the Software or using the Software on a machine not connected to the internet. If I fail to satisfy the applicable criteria or if I fail to take the applicable steps to prevent such transmission of information, I agree to allow Xilinx to collect the information described in Section 13(a) for the purposes described in Section 13(b).

When using the command line, use the command-line switch, -a or --agree, to indicate your agreement to each of the above. If one of the above is left out of the list, or the agree switch is not specified, the installer exits with an error and does not install.

#### **Batch Mode Installation**

This is an example of the command line for a typical new installation using a configuration file.

```
xsetup --agree XilinxEULA,3rdPartyEULA,WebTalkTerms
--batch Install --config install_config.txt
```

If you wish to use one of Xilinx's default Edition configurations, you do not have to specify the --config option, but since the destination directory is included in the configuration file, you will be required to specify this on the command line.

```
xsetup --agree 3rdPartyEULA,WebTalkTerms,XilinxEULA
--batch Install --edition "SDx Development Environments" --location
"C:\Xilinx"
```

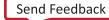

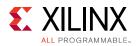

The above command uses the default configuration options for the edition specified. To see the default configuration options, use the -b ConfigGen mode as described above. The batch mode of the SDx installer can also perform uninstallation and upgrades (adding additional tools and devices). For the full list of the options in the installer batch mode run xsetup -h or xsetup --help.

## **Verifying Connectivity**

The installer connects to the Internet through the system proxy settings in Windows. These settings can be found under **Control Panel > Network and Internet > Internet Options**. For Linux users, the installer uses Firefox browser proxy settings (when explicitly set) to determine connectivity.

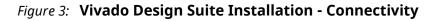

| E Could Not Connect To Internet |                                                                                                    |
|---------------------------------|----------------------------------------------------------------------------------------------------|
|                                 | et. Please verify connectivity and/or update proxy settings.<br>nd "Install from previously downloaded archive" |
|                                 | Retry Change Proxy Settings Ignore                                                                              |

If there are connectivity issues, verify the following:

- 1. If you are using alternate proxy settings to the ones referred to, select the **Manual Proxy Configuration** option to specify the settings.
- 2. Check whether your company firewall requires a proxy authentication with a user name and password. If so, select the **Manual Proxy Configuration** option in the dialog box above.
- 3. For Linux users, if either the **Use System settings** or the **Auto detect settings** option is selected in the Firefox browser, you must manually set the proxy in installer.

## **Accepting License Agreements**

Carefully read the license agreements before continuing with the installation. If you do not agree to the terms and conditions, cancel the installation and contact Xilinx.

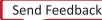

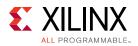

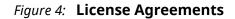

| E SDx IDE Installer - Accept License Agreements                                                                                                    |                                 |
|----------------------------------------------------------------------------------------------------|---------------------------------|
| Accept License Agreements                                                                                                    | XILINX                          |
| Please read the following terms and conditions and indicate that you agree by checking the I Agree checkboxes.                                                                                                    | ALL PROGRAMMABLE.               |
| Xilinx Inc. End User License Agreement                                                                                                    |                                 |
| By checking "I AGREE" below, or OTHERWISE ACCESSING, DOWNLOADING, INSTALLING or USING THE SOFTWARE, YOU AGREE on behalf o<br>bound by the agreement, which can be viewed by <u>clicking here</u> .                                                                                                    | flicensee to be                 |
| <b>√</b> <u>I</u> Agree                                                                                                    |                                 |
| WebTalk Terms And Conditions                                                                                                    |                                 |
| By checking "I AGREE" below, I also confirm that I have read Section 13 of the terms and conditions above concerning WebTalk and have been opportunity to read the WebTalk FAQ posted at <a href="http://www.xilinx.com/webTalk">http://www.xilinx.com/webTalk</a> . Understand that I am able to disable WebTalk later if certa described in Section 13(c) apply. If they don't apply, I can disable WebTalk by uninstalling the Software or using the Software on a machine r the internet. If I fail to satisfy the applicable criteria or if I fail to take the applicable steps to prevent such transmission of information, I agree to collect the information described in Section 13(a) for the purposes described in Section 13(b). | in criteria<br>not connected to |
| Third Party Software End User License Agreement                                                                                                    |                                 |
| By checking "I AGREE" below, or OTHERWISE ACCESSING, DOWNLOADING, INSTALLING or USING THE SOFTWARE, YOU AGREE on behalf o<br>bound by the agreement, which can be viewed by <u>clicking here</u> .                                                                                                    | flicensee to be                 |
| ✓ I Agree                                                                                                    |                                 |
|                                                                                                    |                                 |
| Copyright © 1986-2017 Xilinx, Inc. All rights reserved.                                                                                                    | ext > Cancel                    |

### **Selecting Tool and Device Options**

Customize the installation by choosing the design tools, device families and installation options. Selecting only what you need helps to minimize the time taken to download and install the product. You will be able to add to this installation later by clicking **Add Design Tools or Devices** from either the operating system Start Menu or the **Vivado** > **Help** menu.

When you launch the installer for the product you want to use, the devices are preselected for you.

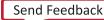

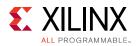

| SDx IDE Installer - SDx IDE for SDSoC and SDAccel development environments                                                                                                    |              |                   |
|----------------------------------------------------------------------------------------------------|--------------|-------------------|
| SDx IDE for SDSoC and SDAccel development environments                                                                                                    | 5            |                   |
| Customize your installation by (de)selecting items in the tree below. Moving the cursor over the selections below provides additional<br>information.                                                                                                    |              | ALL PROGRAMMABLE. |
| Choose the right devices for your target device. SDSoC = Zynq-7000 and Ultrascale+MPSoC, SDAccel = 7 Series, Ultrascale, Ultras<br>external host (e.g. x86)                                                                                                    | scale + PCIe | cards with an     |
| Design Tools     Software Defined Development Environment (SDx) IDE for SDSoC and SDAccel     Vivado     DocNav     Devices     V zoCs     Zynq-7000     V Zynq UltraScale + MPSoC     7 Series     UltraScale     UltraScale     UltraScale     UltraScale     Installation Options     V Install Cable Drivers     V Enable WebTalk for SDx to send usage statistics to Xilinx |              |                   |
| Download Size: NA<br>Disk Space Required: 32.87 GB                                                                                                    |              | Reset to Defaults |
| Copyright © 1986-2017 Xilinx, Inc. All rights reserved.                                                                                                    | adk          | lext > Cancel     |

#### Figure 5: Design Tools and Device Options

### Setting Destination Directory and Installation Options

Define the installation directory for the software, as shown in the following figure.

*Note*: The installation directory name must not contain any spaces in any part of the directory path.

You can customize the creation of the program group entries (Start Menu) and the creation of desktop shortcuts. The shortcut creation and file association options can be applied to the current user or all users.

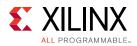

| Figure 6: | Destination | Directory | and Installation | n Options |
|-----------|-------------|-----------|------------------|-----------|
|           |             |           |                  |           |

| istallation Options                                                  | Select shortcut and file association options                                                        |
|----------------------------------------------------------------------|----------------------------------------------------------------------------------------------------|
| Select the installation directory                                    | Create program group entries                                                                        |
| C:\Xilinx                                                            | Xilinx Design Tools                                                                                 |
| Installation location(s)<br>C: \Xilinx\SDx\<br>C: \Xilinx\SDx\Vivado | Create desktop shortcuts  Create file associations  Apply shortcut & file association selections to |
| Disk Space Required                                                  | Current user                                                                                        |
| Download Size: NA                                                    | All users                                                                                           |
| Disk Space Required: 26.96 GB                                        |                                                                                                    |
| Disk Space Available: 311.36 GB                                      |                                                                                                    |
|                                                                      |                                                                                                    |

### **Reviewing the Installation Details**

Review the installation details shown in the Installation Summary screen.

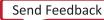

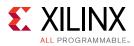

| SDx IDE 2017.2 Installer -        | Installation Summary                                                                                                    |               |
|-----------------------------------|----------------------------------------------------------------------------------------------------|---------------|
| SDr.                              | Installation Summary         Edition: SDx Development Environments         Devices         • SDSoC Platforms (Built-in Platforms for SDSoC, Devices for SDSoC Custom Platforms)         Design Tools         • Software Defined Development Environment (SDx) IDE for SDSoC and SDAccel (Vivado)         • DocNav |               |
|                                   | Installation location  C:\X\linx\SDx\2017.2  C:\X\linx\SDx\2017.2\Vivado  C:\X\DocNav  Download location  C:\X\Iinx\Downloads\SDx_2017.4  Disk Space Required  Download Size: 10.21 GB  Disk Space Required: 42.98 GB                                                                                             |               |
| Convidebt (0) 1985-2017 Villay In |                                                                                                    | utall Cancel  |
| Copyright © 1986-2017 Xilinx, Ir  | nc. All rights reserved.                                                                                                    | nstall Cancel |

Figure 7: Installation Summary

When you click **Install**, the installation process takes several minutes to complete.

### Setting Up the Environment to Run SDx

1. To set up the environment to run SDx, source the file below so that sdx command is in the PATH:

```
C Shell: source <SDX_INSTALL_DIR>/settings64.csh
Bash: source <SDX_INSTALL_DIR>/settings64.sh
```

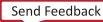

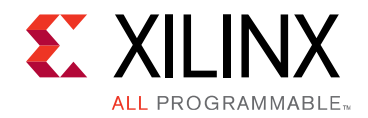

## Appendix A

## Additional Resources and Legal Notices

#### **Xilinx Resources**

For support resources such as Answers, Documentation, Downloads, and Forums, see Xilinx Support.

#### **Solution Centers**

See the Xilinx Solution Centers for support on devices, software tools, and intellectual property at all stages of the design cycle. Topics include design assistance, advisories, and troubleshooting tips.

## References

These documents provide supplemental material useful with this webhelp:

#### **SDAccel Documents**

- 1. SDAccel Environment User Guide (UG1023)
- 2. SDAccel Environment Optimization Guide (UG1207)
- 3. SDAccel Environment Tutorial: Introduction (UG1021)
- 4. SDAccel Environment Platform Development Guide (UG1164)

#### SDSoC Documents

- 1. SDSoC Environment User Guide (UG1027)
- 2. SDSoC Environment Optimization Guide (UG1235)
- 3. SDSoC Environment Tutorial: Introduction (UG1028)
- 4. SDSoC Environment Platform Development Guide (UG1146)

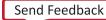

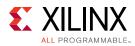

#### **Additional Documents**

- 1. SDx Pragma Reference Guide (UG1253)
- 2. Xilinx OpenCV User Guide (UG1233)
- 3. Platform Cable USB II Data Sheet (DS593)

#### **More Resources**

- 1. Xilinx<sup>®</sup> licensing website: https://www.xilinx.com/getproduct
- 2. SDSoC Developer Zone: https://www.xilinx.com/products/design-tools/software-zone/sdsoc.html.
- 3. SDAccel Developer Zone: https://www.xilinx.com/products/design-tools/software-zone/ sdaccel.html
- 4. Xilinx End-User License Agreement (UG763)
- 5. Third Party End-User License Agreement (UG1254)

## Documentation Navigator and Design Hubs

Xilinx<sup>®</sup> Documentation Navigator provides access to Xilinx documents, videos, and support resources, which you can filter and search to find information. To open the Xilinx Documentation Navigator (DocNav):

- From the Vivado<sup>®</sup> IDE, select Help > Documentation and Tutorials.
- On Windows, select Start > All Programs > Xilinx Design Tools > DocNav.
- At the Linux command prompt, enter docnav.

Xilinx Design Hubs provide links to documentation organized by design tasks and other topics, which you can use to learn key concepts and address frequently asked questions. To access the Design Hubs:

- In the Xilinx Documentation Navigator, click the **Design Hubs View** tab.
- On the Xilinx website, see the Design Hubs page.

For more information on Documentation Navigator, see the Documentation Navigator page on the Xilinx website.

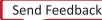

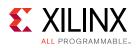

## **Please Read: Important Legal Notices**

The information disclosed to you hereunder (the "Materials") is provided solely for the selection and use of Xilinx products. To the maximum extent permitted by applicable law: (1) Materials are made available "AS IS" and with all faults, Xilinx hereby DISCLAIMS ALL WARRANTIES AND CONDITIONS, EXPRESS, IMPLIED, OR STATUTORY, INCLUDING BUT NOT LIMITED TO WARRANTIES OF MERCHANTABILITY, NON-INFRINGEMENT, OR FITNESS FOR ANY PARTICULAR PURPOSE; and (2) Xilinx shall not be liable (whether in contract or tort, including negligence, or under any other theory of liability) for any loss or damage of any kind or nature related to, arising under, or in connection with, the Materials (including your use of the Materials), including for any direct, indirect, special, incidental, or consequential loss or damage (including loss of data, profits, goodwill, or any type of loss or damage suffered as a result of any action brought by a third party) even if such damage or loss was reasonably foreseeable or Xilinx had been advised of the possibility of the same. Xilinx assumes no obligation to correct any errors contained in the Materials or to notify you of updates to the Materials or to product specifications. You may not reproduce, modify, distribute, or publicly display the Materials without prior written consent. Certain products are subject to the terms and conditions of Xilinx's limited warranty, please refer to Xilinx's Terms of Sale which can be viewed at https:// www.xilinx.com/legal.htm#tos; IP cores may be subject to warranty and support terms contained in a license issued to you by Xilinx. Xilinx products are not designed or intended to be fail-safe or for use in any application requiring fail-safe performance; you assume sole risk and liability for use of Xilinx products in such critical applications, please refer to Xilinx's Terms of Sale which can be viewed at https://www.xilinx.com/legal.htm#tos.

#### AUTOMOTIVE APPLICATIONS DISCLAIMER

AUTOMOTIVE PRODUCTS (IDENTIFIED AS "XA" IN THE PART NUMBER) ARE NOT WARRANTED FOR USE IN THE DEPLOYMENT OF AIRBAGS OR FOR USE IN APPLICATIONS THAT AFFECT CONTROL OF A VEHICLE ("SAFETY APPLICATION") UNLESS THERE IS A SAFETY CONCEPT OR REDUNDANCY FEATURE CONSISTENT WITH THE ISO 26262 AUTOMOTIVE SAFETY STANDARD ("SAFETY DESIGN"). CUSTOMER SHALL, PRIOR TO USING OR DISTRIBUTING ANY SYSTEMS THAT INCORPORATE PRODUCTS, THOROUGHLY TEST SUCH SYSTEMS FOR SAFETY PURPOSES. USE OF PRODUCTS IN A SAFETY APPLICATION WITHOUT A SAFETY DESIGN IS FULLY AT THE RISK OF CUSTOMER, SUBJECT ONLY TO APPLICABLE LAWS AND REGULATIONS GOVERNING LIMITATIONS ON PRODUCT LIABILITY.

#### Copyright

© Copyright 2016-2018 Xilinx, Inc. Xilinx, the Xilinx logo, Artix, ISE, Kintex, Spartan, Virtex, Vivado, Zynq, and other designated brands included herein are trademarks of Xilinx in the United States and other countries.OpenCL and the OpenCL logo are trademarks of Apple Inc. used by permission by Khronos.All other trademarks are the property of their respective owners.